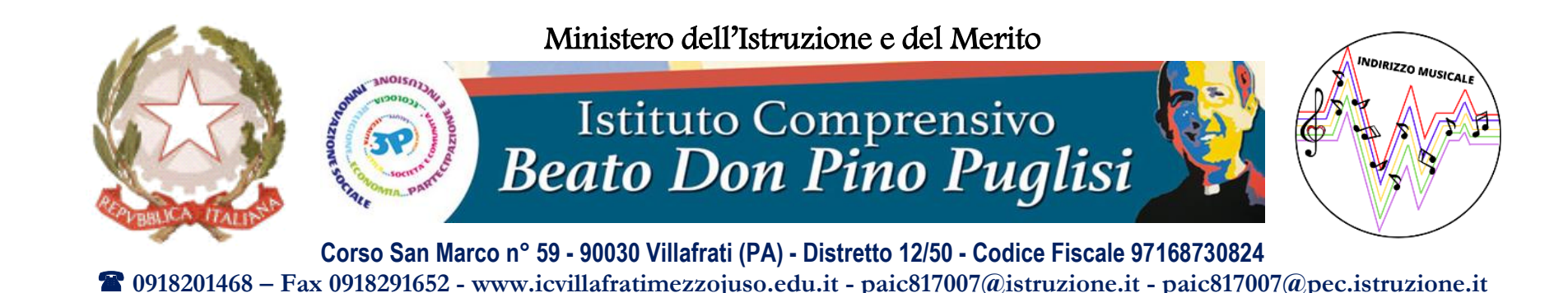

============================================================================

VADEMECUM PER INSERIRE NEL REGISTRO ELETTRONICO AXIOS 2.0 LA SCHEDA DI RILEVAZIONE INTERMEDIA DELLA SITUAZIONE EDUCATIVA E DIDATTICA

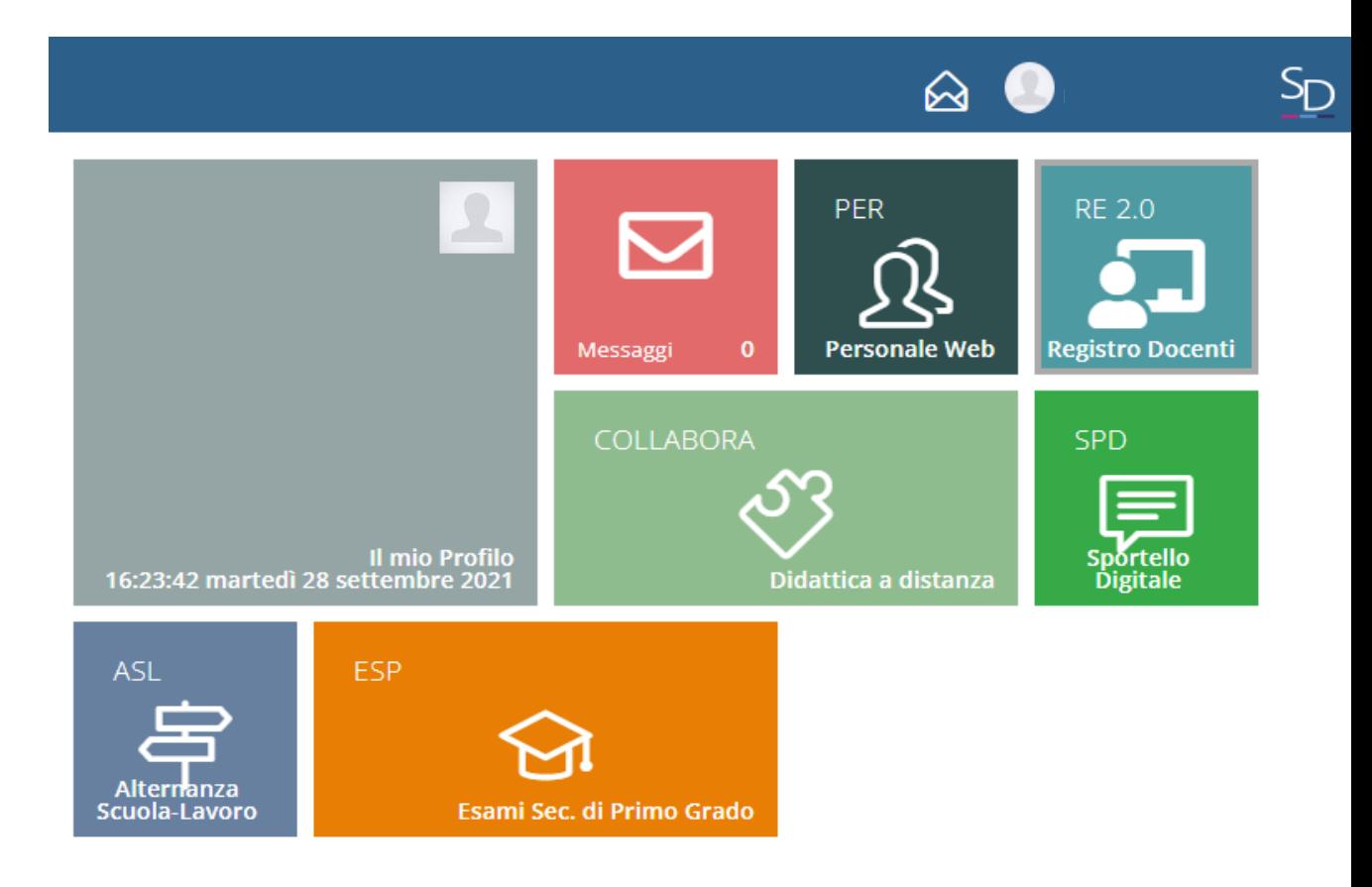

## Il Docente Coordinatore di classe, dopo avere fatto l'accesso al RE Axios, deve cliccare su «Comunicazioni»

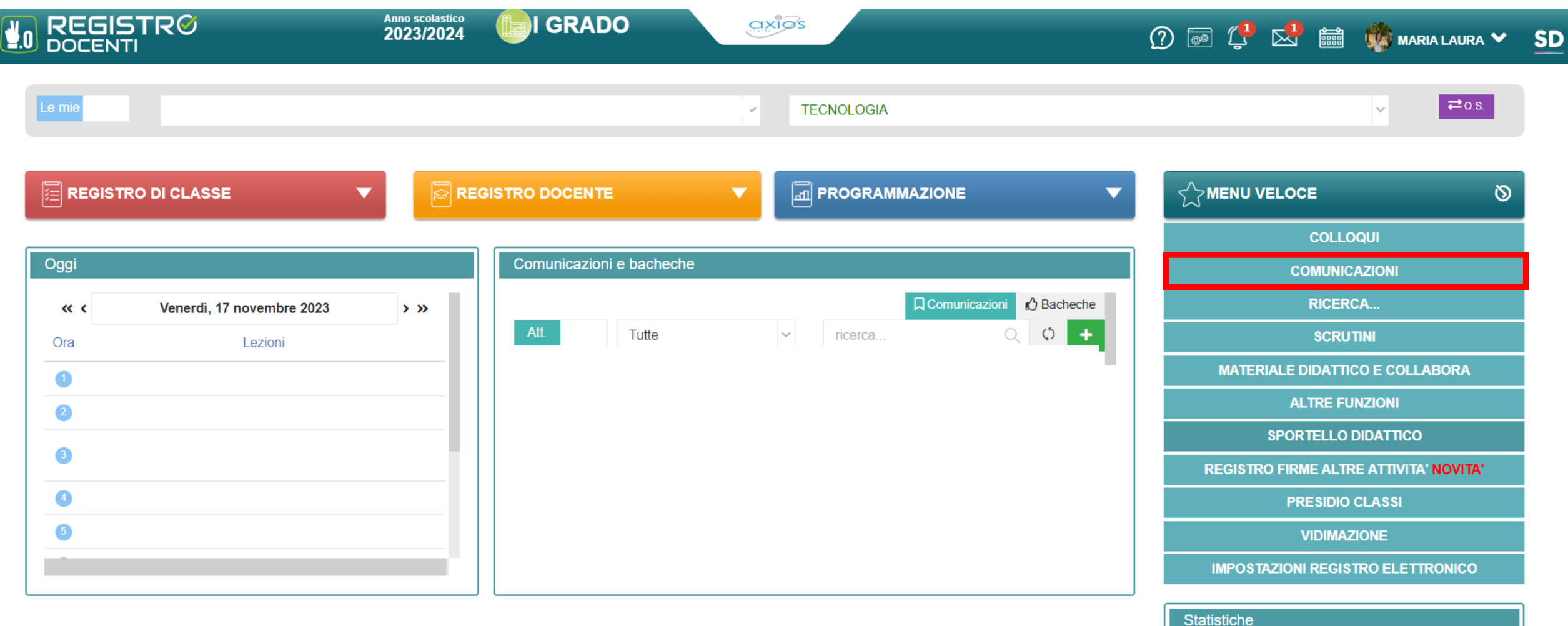

## Cliccare sul «+» in alto a destra per aggiungere una nuova comunicazione

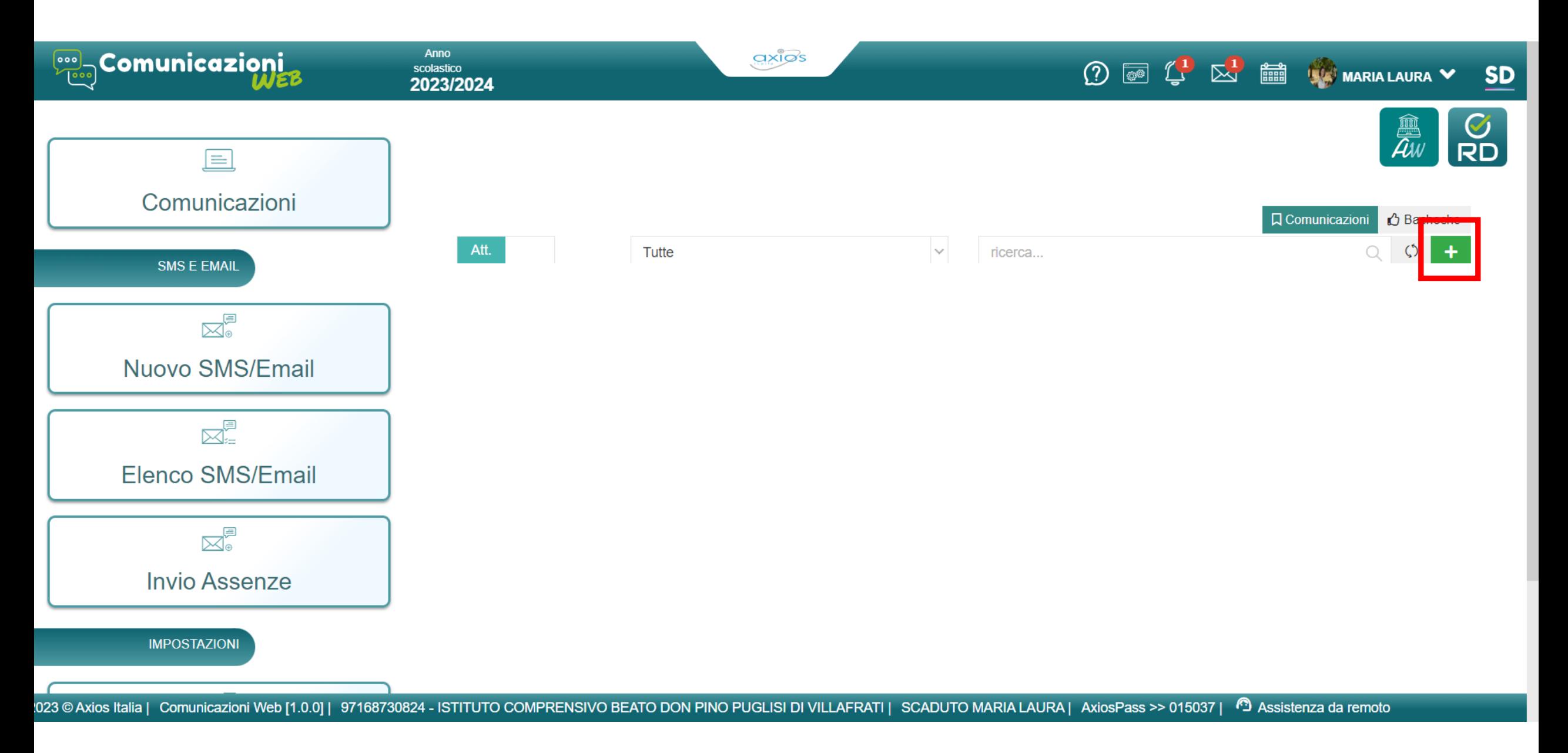

Nella pagina che si aprirà:

- 1. Inserire nella sezione «Titolo»: Scheda di rilevazione intermedia della situazione educativa e didattica settembre-novembre 2023
- 2. Visibile «A data»: 30/06/2024

![](_page_3_Picture_66.jpeg)

3a. Attivare i check «Invia Notifica» «Visibile sempre» «Obbligo di lettura» 3b. Inserire «NO» nell'opzione «Visibile dul Registro di Classe e ai docenti che vi accedono»

4. Aggiungere il file pdf del pagellino del/della primo/a alunno/a della classe

![](_page_4_Picture_88.jpeg)

5. Nella sezione «Seleziona i destinatari», scorrere sino a «Tutti i tutori» e fare click su « > Tutori per plesso/classe» Fare quindi click prima sul plesso e poi sulla classe

![](_page_5_Picture_66.jpeg)

![](_page_6_Picture_1.jpeg)

6. Quindi, fare click sul tasto **relativo alla madre e al padre dell'alunno/a** 

![](_page_6_Figure_3.jpeg)

**⊗** Chiudi

- 7. Dopo avere verificato la presenza dei corretti destinatari nell'apposita sezione «Destinatari selezionati», fare click su «Pubblica comunicazione»
- 8. Ripetere le stesse operazioni per ogni alunna/o della propria classe

Nuova comunicazione

![](_page_7_Picture_70.jpeg)

×